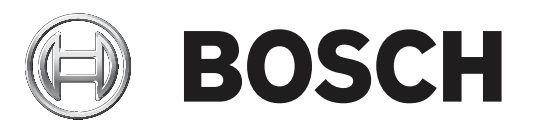

# **Access Management System**

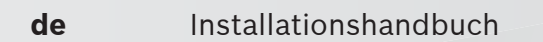

## **Inhaltsverzeichnis**

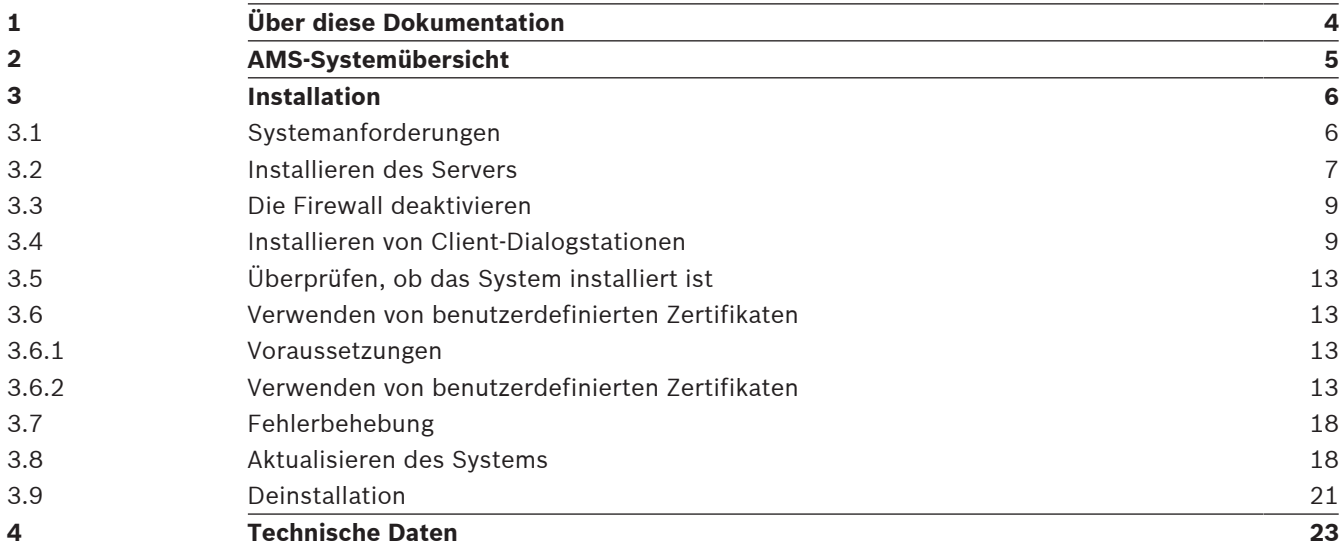

## **1 Über diese Dokumentation**

Dies ist das Hauptinstallationshandbuch für den Access Management System.

### **Dazugehörige Dokumentation**

Folgendes ist separat dokumentiert:

- Die Konfiguration und Bedienung von AMS und seinen Hilfsprogrammen.
- Der Betrieb von AMS Map View.

## **2 AMS-Systemübersicht**

Access Management System ist ein leistungsfähiges, reines Zutrittskontrollsystem, das allein oder in Verbindung mit BVMS, dem Vorzeige-Videomanagementsystem von Bosch, funktioniert. Seine Stärke beruht auf der einzigartigen Kombination aus führenden und bewährten Technologien:

- Konzipiert für Benutzerfreundlichkeit: praktische Benutzeroberfläche mit Drag-and-Drop-Kartenansicht und optimierten biometrischen Registrierungsdialogen.
- Konzipiert für die Datensicherheit: Unterstützung der neuesten Standards (EU-DSGVO 2018), Betriebssysteme, Datenbanken und verschlüsselten Systemschnittstellen.
- Konzipiert für hohe Stabilität: Middle Layer-Main Access Controller bieten automatisches Failover und Wiederherstellung von lokalen Zutrittskontrollzentralen bei einem Netzwerkausfall.
- Konzipiert für die Zukunft: regelmäßige Updates und eine Pipeline voller innovativer Erweiterungen.
- Konzipiert für Skalierbarkeit: Niedrige bis hohe Einstiegslevel.
- Konzipiert für Interoperabilität: RESTful APIs mit Schnittstellen zu Bosch Videomanagement, Event-Handling und spezialisierten Partnerlösungen.
- Konzipiert für Investitionsschutz: Damit können Sie Ihre installierte Hardware für die Zutrittskontrolle weiter ausbauen und gleichzeitig die Effizienz steigern.

## **3 Installation**

### **Gesamtverfahren**

Die Installation des Systems besteht aus zwei separaten Installationsprogrammen: dem Server und dem Client.

Die Gesamtreihenfolge der Installation lautet wie folgt:

- 1. Überprüfen Sie die Systemanforderungen.
- 2. Vor der Installation von Client-Dialogstationen:
- Installieren Sie die Software auf dem Server und überprüfen Sie, ob die Installation korrekt durchgeführt wurde.
- Erstellen Sie auf dem Server eine oder mehrere Dialogstation-Berechtigungen für die Client-Dialogstationen und passen Sie die Firewall-Einstellungen an, um Client-Server-Verbindungen zuzulassen.
- 3. Installieren Sie das HTTPS-Zertifikat auf jedem Clientrechner.
- 4. Installieren Sie die Clients.

### **Siehe**

- Importieren des HTTPS-Zertifikats, Seite 10
- Überprüfen, ob das System installiert ist, Seite 13

### **3.1 Systemanforderungen**

### **Technische Mindestanforderungen für einen AMS-Server**

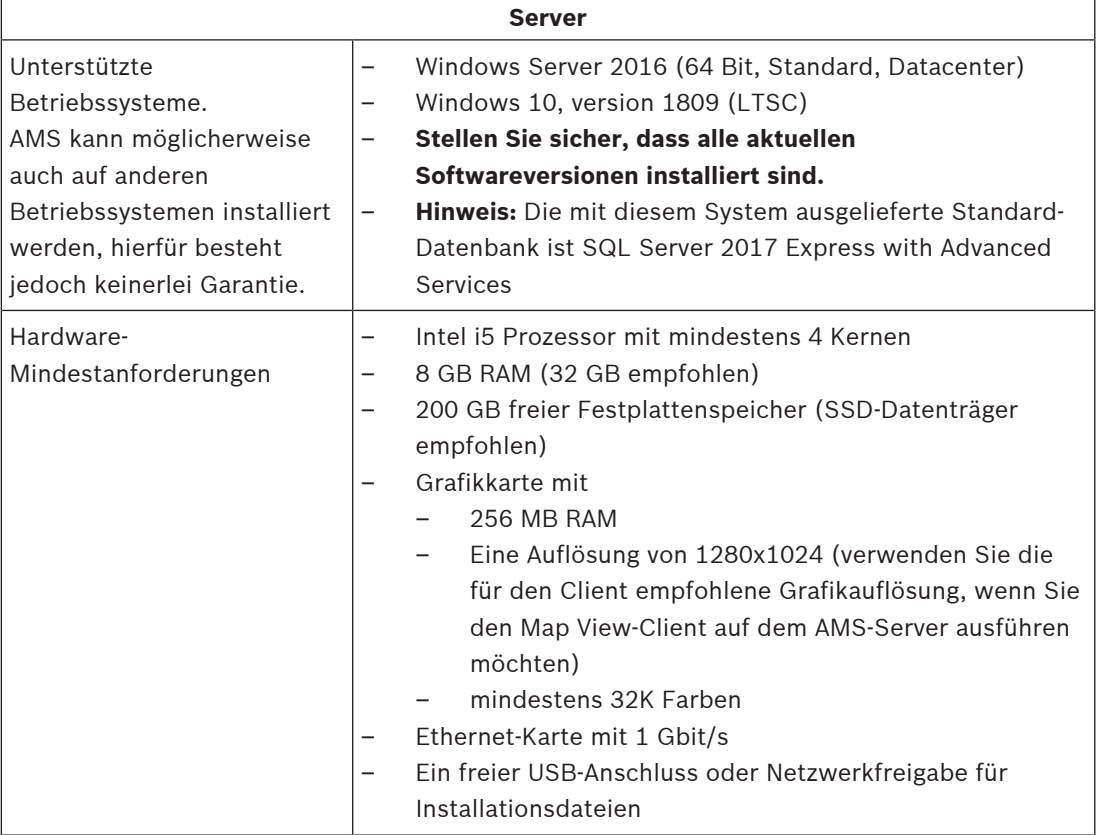

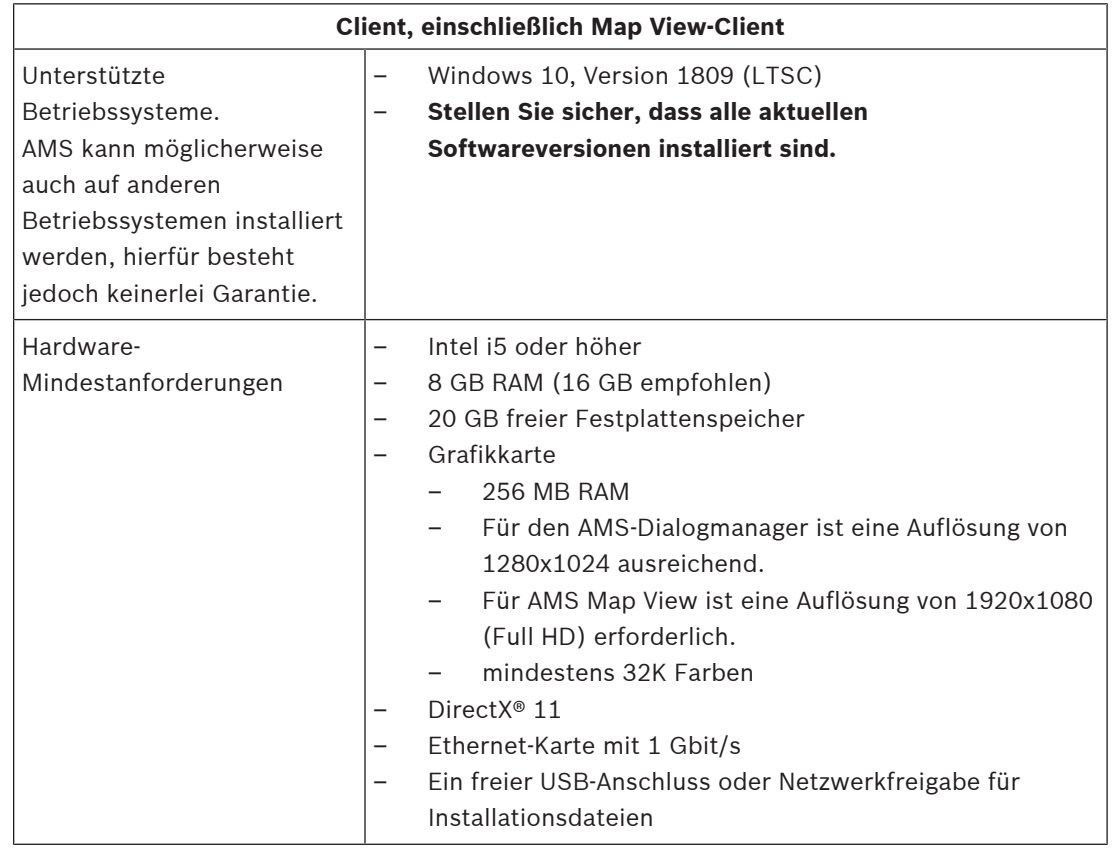

### **Technische Mindestanforderungen für einen AMS-Client**

### **Technische Mindestanforderungen für einen zusätzlichen MAC**

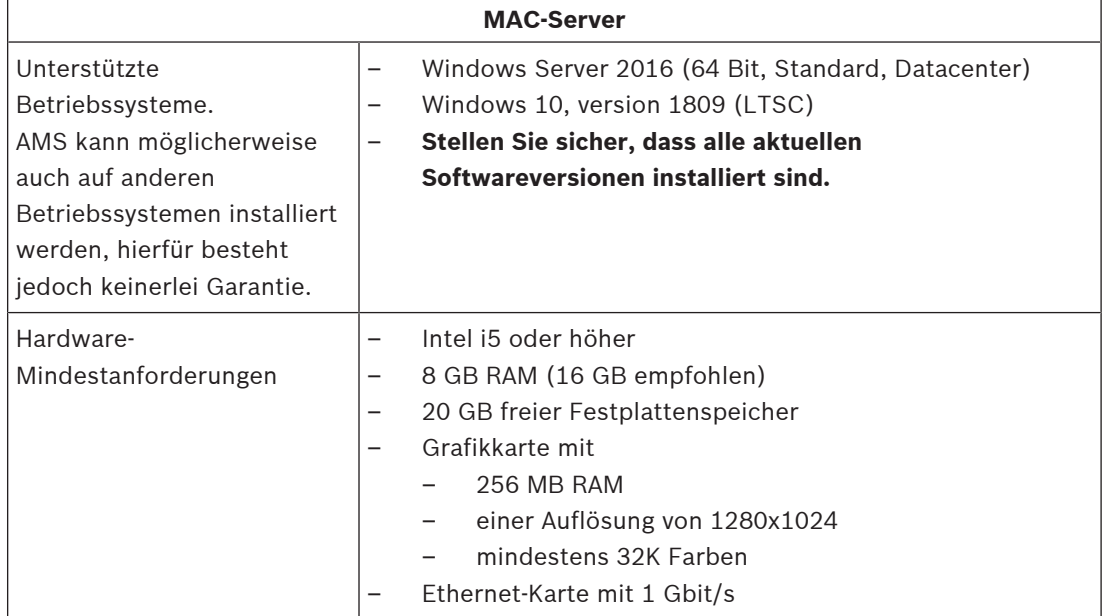

## **3.2 Installieren des Servers**

### **Bevor Sie beginnen**

- 1. Stellen Sie sicher, dass der Hostname des gewünschten Servercomputers den Regeln im folgenden Hinweisfeld entspricht.
- 2. Überprüfen Sie, dass das System nicht bereits installiert ist (siehe **Überprüfen, ob das System installiert ist**).
- 3. Kopieren Sie das Installationspaket auf Ihren Serverrechner.

### **Hinweis!**

- Es gelten die NetBIOS-Konventionen für Computernamen, z. B.:
- Name darf maximal 15 Zeichen haben
- Name darf **nicht** mit einer Ziffer beginnen [0-9]
- Name enthält nur lateinische Zeichen, keine diakritischen Zeichen
- Weitere Informationen siehe *https://support.microsoft.com/en-us/help/909264/ naming-conventions-in-active-directory-for-computers-domains-sites-and*

### **Beginn der Serverinstallation**

- 1. Doppelklicken Sie auf das Software-Installationspaket.
- 2. Doppelklicken Sie auf **Server**.
- 3. Wählen Sie **AMS Server Setup.exe** mit einem Rechtsklick aus und wählen Sie dann **Run as administrator** (Als Administrator ausführen) aus dem Kontextmenü aus.
- Der Preparation Wizard wird geöffnet. Befolgen Sie die Schritte des Preparation Wizard.
- 4. Wählen Sie die erforderlichen Komponenten aus, die installiert werden sollen, und klicken Sie auf **Next>** (Weiter>).
- Je nachdem, was bereits installiert ist, zeigt der Assistent eine Liste der Software an, die installiert werden muss:
- Wenn es nicht obligatorische Komponenten gibt, die nicht benötigt werden, heben Sie ihre Auswahl an dieser Stelle auf.
- 5. Lesen Sie die **Bedingungen des Endbenutzer-Lizenzvertrags** und klicken Sie auf **Accept** (Akzeptieren), um fortzufahren. Wenn Sie nicht einverstanden sind, klicken Sie auf **Decline** (Ablehnen), um die Installation abzubrechen.
- 6. Geben Sie die Konfigurationsdaten für den SQL Database Server ein.
- SQL Database Server-Konfigurationsdaten:
	- SQL Server: der Name des Hosts, auf dem die SQL Server-Instanz ausgeführt wird. Verwenden Sie den lokalen Computer.
	- SQL-Instanz: der SQL-Instanzname
	- AMS-Datenbank: der Name der Datenbank
	- SQL-Benutzername: die SQL-Anmeldung
- 7. Klicken Sie auf **Next>** (Weiter>).
- 8. Wenn der Standardinstallationspfad für den Server akzeptabel ist, klicken Sie auf **Next>** (Weiter>). Wenn Sie einen anderen Installationspfad auswählen möchten (nur lokale Laufwerke), klicken Sie auf **Browse** (Durchsuchen).
- Der Standardinstallationspfad *C:\Program Files (86)* wird empfohlen, da die Dateien nur von Systemadministratoren geändert werden können.
- Wenn Sie einen anderen Installationspfad auswählen, stellen Sie sicher, dass der Pfad ausreichend vor unberechtigtem Zutritt geschützt ist.
- 9. Klicken Sie zum Fortfahren auf **Next>** (Weiter>).
	- Auf dieser Seite wird der API-Hostname konfiguriert.
- 10. Überprüfen Sie die Zusammenfassung vor der Installation und klicken Sie auf **Install** (Installieren).
- Eine Zusammenfassung mit allen Komponenten, die Sie installieren möchten, wird angezeigt.
- 11. Beachten Sie die Fortschrittsleiste der Installation.
- Sobald der grüne Balken ungefähr die Mitte der Fortschrittsleiste erreicht, dauert es einige Minuten, bis er sich wieder bewegt. Bitte warten Sie.
- Ein weiteres Dialogfeld für die AMS-Datenbankeinrichtung wird geöffnet.
	- Wenn die Datenbank bereits installiert ist, wird sie aktualisiert.
	- Andernfalls wird eine neue Datenbank erstellt und Sie müssen ein neues Passwort für das Konto *sa* erstellen. **WICHTIG:** Notieren Sie sich das Passwort und bewahren Sie es an einem sicheren Ort auf bzw. speichern Sie es sicher ab, da es für Aktualisierungen und andere Vorgänge erforderlich ist. Die Datenbankerstellung kann einige Minuten dauern. Warten Sie, bis das Dialogfeld

geschlossen wird.

- 12. Wenn der Vorgang abgeschlossen ist, klicken Sie auf **Next>** (Weiter>) und überprüfen Sie die Zusammenfassung nach der Installation.
- Es wird eine Zusammenfassung mit allen installierten Komponenten angezeigt.
- 13. Klicken Sie auf **Finish** (Fertigstellen), um die Installation abzuschließen.
- Ein Dialogfeld, das einen Neustart anfordert, wird geöffnet. Sie müssen den Computer neu starten, um die Installation des Systems abzuschließen.
- 14. Klicken Sie auf **Yes** (Ja), um den PC neu zu starten.
- Der PC wird neu gestartet.
- 15. Überprüfen Sie, ob das System korrekt installiert ist (siehe **Überprüfen, ob das System installiert ist**).
- Falls ja, ist die Erstinstallation der Systemanwendung abgeschlossen. Ein Symbol für das System wird auf dem Desktop angezeigt.

### **Erstmaliges Anmelden**

- 1. Doppelklicken Sie auf das Anwendungssymbol des Systems auf Ihrem Desktop.
- 2. Geben Sie den Standardbenutzernamen und das Standardkennwort ein.
	- Standardbenutzername und -passwort lauten **Administrator**. Beim Passwort (jedoch nicht beim Benutzernamen) wird zwischen Groß- und Kleinschreibung unterschieden.
- 3. Klicken Sie auf **Log in** (Einloggen).
	- Ein Dialogfeld mit der Aufforderung zum Ändern des Passworts wird angezeigt.
	- Bei der ersten Anmeldung müssen Sie das Passwort im Popup-Dialogfeld ändern.
- 4. Klicken Sie zum Anmelden auf **OK**.

### **Siehe**

- Überprüfen, ob das System installiert ist, Seite 13
- Starten des Serverupdates, Seite 18

### **3.3 Die Firewall deaktivieren**

Deaktivieren Sie nach erfolgreicher Installation des Servers und vor der Installation von Client-Dialogstationen die Firewall. Dadurch können Client-Dialogstationen und externe MAC-Computer während der Erstkonfiguration problemlos eine Verbindung zum Server herstellen.

### **3.4 Installieren von Client-Dialogstationen**

### **Vor dem Start**

- 1. Stellen Sie sicher, dass der Hostname der gewünschten Client-Dialogstation den Regeln im folgenden Hinweisfeld entspricht.
- 2. Kopieren Sie das Installationspaket auf die gewünschte Client-Dialogstation.

#### **Hinweis!**

Es gelten die NetBIOS-Konventionen für Computernamen, z. B.:

- Name darf maximal 15 Zeichen haben
- Name darf **nicht** mit einer Ziffer beginnen [0-9]
- Name enthält nur lateinische Zeichen, keine diakritischen Zeichen
- Weitere Informationen siehe *https://support.microsoft.com/en-us/help/909264/*

*naming-conventions-in-active-directory-for-computers-domains-sites-and*

### **HTTPS-Zertifikate für Client-Bedienstationen**

Der Server des Systems hostet mehrere APIs. Diese APIs kommunizieren über HTTPS und verwenden ein selbstsigniertes Zertifikat. Das Server-Setup-Programm erstellt dieses selbstsignierte Zertifikat und installiert es auf dem Servercomputer.

Für eine sichere Kommunikation zwischen Server und Clients muss das Zertifikat vom Server manuell auf jeden Clientcomputer kopiert und importiert werden (siehe **Importieren des HTTPS-Zertifikats**).

#### **Importieren des HTTPS-Zertifikats**

- 1. Navigieren Sie zu *C:\Program Files (x86)\Bosch Sicherheitssysteme\Access Management System\Certificates\Access Management System Internal CA.cer*
- 2. Kopieren Sie das Zertifikat auf den Clientrechner.
- 3. Doppelklicken Sie auf dem Clientrechner auf das Zertifikat.
	- Ein Zertifikat-Dialogfeld wird angezeigt.
- 4. Klicken Sie auf **Install Certificate** (Zertifikat installieren).
- Der Zertifikats-Importassistent wird geöffnet.
- 5. Wählen **Local Machine** (Lokaler Rechner) (empfohlen) und klicken Sie auf **Next>** (Weiter>).
- 6. Wählen Sie **Place all certificates in the following store** (Alle Zertifikate im folgenden Speicher platzieren), um einen Speicherort für das Zertifikat anzugeben (empfohlen).
- 7. Klicken Sie auf **Browse** (Durchsuchen).
- Ein Dialogfeld zum Auswählen des Zertifikatspeichers wird geöffnet.
- 8. Wählen Sie *Trusted Root Certification Authorities* aus und klicken Sie auf **OK** (empfohlen).
- Das Dialogfeld zum Auswählen des Zertifikatspeichers wird geschlossen.
- 9. Klicken Sie auf **Next>** (Weiter>) im Zertifikats-Importassistenten.
- 10. Klicken Sie auf **Finish** (Fertigstellen), um das Zertifikat zu importieren.
	- Der Zertifikat-Importprozess ist abgeschlossen.

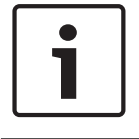

#### **Hinweis!**

Wenn das HTTPS-Zertifikat nicht installiert ist, kann die Anwendung nicht gestartet werden.

Beachten Sie, dass Sie das Zertifikat nicht auf den Serverrechner importieren müssen, da dies während der Serverinstallation automatisch erfolgt. Dies gilt nur für separate Client-Dialogstationen.

### **AMS-API-Integration mit BVMS**

Um die AMS-API in das BVMS (Bosch Video Management System) Version 10.1 oder höher zu integrieren, importieren Sie das selbstsignierte Zertifikat vom AMS-Server in den BVMS-Rechner (siehe **Importieren des HTTPS-Zertifikats**).

### **Starten der Client-Installation**

- 1. Doppelklicken Sie auf das Software-Installationspaket.
- 2. Doppelklicken Sie auf **Client**.
- 3. Doppelklicken Sie auf **AMS Client Setup.exe**.
	- Der Preparation Wizard wird geöffnet. Befolgen Sie die Schritte des Preparation Wizard.
- 4. Wählen Sie die Komponenten aus, die Sie installieren möchten, und klicken Sie auf **Next>** (Weiter>).
- Je nachdem, was im System bereits verfügbar ist, wählt der Assistent die erforderlichen Microsoft-Pakete für Visual C++ und .NET aus.
- Optionale Komponenten:
	- Client
	- Map View
- 5. Lesen Sie die **Bedingungen des Endbenutzer-Lizenzvertrags** und klicken Sie auf **Accept** (Akzeptieren), um fortzufahren. Wenn Sie nicht einverstanden sind, klicken Sie auf **Decline** (Ablehnen), um zurückzugehen und den Vorgang abzubrechen.
- 6. Wenn der Standardinstallationspfad für die Client-Bedienstation akzeptabel ist, klicken Sie auf **Next>** (Weiter>). Wenn Sie einen anderen Installationspfad auswählen möchten (nur lokale Laufwerke), klicken Sie auf **Browse** (Durchsuchen).
- 7. Geben Sie die Serveradresse ein. Adressformat: *<hostname>:4999/tcp*
- Standardmäßig installiert der Installationsassistent den System-Client in den lokalen Ordner *C:\Program Files (86)*.
- Dateien, die im lokalen Ordner *C:\Program Files (86)* installiert wurden, können nur von Benutzern mit Administratorrechten geändert werden, daher wird dieser Standardordner dringend empfohlen.
- 8. Wenn der Standardinstallationspfad für die Map View-Anwendung akzeptabel ist, klicken Sie auf **Next>** (Weiter>).
- 9. Wenn Sie einen anderen Installationspfad auswählen möchten (nur lokale Laufwerke), klicken Sie auf **Browse** (Durchsuchen).
- 10. Geben Sie die Erkennungsadresse ein.
- Standardmäßig installiert der Installationsassistent die Map View-Anwendung auf dem lokalen Laufwerk *C:\Program Files (86)* (empfohlen).
- Die Map View-Anwendung stellt eine Verbindung zur Ermittlungsadresse her, um die Endpunkte des Systems zu ermitteln. Diese Adresse ist eine URL, die den Servernamen und die Portnummer enthält, auf der der Erkennungsendpunkt gehostet wird.
- 11. Überprüfen Sie die Zusammenfassung vor der Installation und klicken Sie auf **Install** (Installieren).
- Eine Zusammenfassung mit allen Komponenten, die Sie installieren möchten, wird angezeigt.
- 12. Beachten Sie die Fortschrittsleiste der Installation.
- Warten Sie, bis der Vorgang abgeschlossen ist.
- 13. Wenn der Vorgang abgeschlossen ist, klicken Sie auf **Next>** (Weiter>) und überprüfen Sie die Zusammenfassung nach der Installation.
- Eine Zusammenfassung aller installierten Komponenten wird angezeigt.
- 14. Klicken Sie auf **Finish** (Fertigstellen), um die Installation abzuschließen.
- 15. Starten Sie den Computer neu.
- 16. Überprüfen Sie, ob das System installiert ist (siehe **Überprüfen, ob das System installiert ist**).
- Wenn die Installation des AMS-Clients und von Map View abgeschlossen ist, werden beide Anwendungssymbole auf dem Desktop angezeigt. Standardbenutzername und ‑passwort lauten **Administrator**. Beim Passwort (jedoch nicht beim Benutzernamen) wird zwischen Groß- und Kleinschreibung unterschieden.

### **Vor dem Start des Client**

Bevor Sie sich beim Client anmelden, müssen Sie die Client-Bedienstation auf dem Server konfigurieren. Gehen Sie wie folgt vor:

- 1. Starten Sie den Client auf dem Serverrechner.
- 2. Klicken Sie auf **Configuration>Device Data** (Konfiguration>Gerätedaten).
- Ein neues Dialogfeld wird geöffnet.
- 3. Wählen Sie in der oberen Symbolleiste das Symbol **Workstations** (Bedienstationen) aus.
- 4. Wählen Sie in der oberen Symbolleiste das Symbol **New** (Neu) aus.
- 5. Füllen Sie auf der Registerkarte **Workstation** (Bedienstation) die leeren Felder aus.
- Die Felder:
	- **Name**: Hostname der Client-Bedienstation (obligatorisch)
	- **Description** (Beschreibung): eine Beschreibung (optional)
	- **Login via reader** (Login über Leser): Anmeldung über den Leser durchführen (optional)
	- **Automatic Logout after: X seconds** (Automatische Abmeldung nach: X Sekunden) (optional) Legen Sie eine automatische Abmeldung fest, wenn die Anwendung nach einer bestimmten Zeit automatisch abgemeldet werden soll
- Beachten Sie, dass die unterstrichenen Felder obligatorisch sind.
- 6. Klicken Sie in der oberen Symbolleiste auf das Symbol **Save** (Speichern), um die Änderungen zu speichern.
- Sie können sich jetzt von der Client-Bedienstation aus anmelden.

### **Erstmaliges Anmelden**

- 1. Doppelklicken Sie auf das Anwendungssymbol auf dem Desktop.
- 2. Geben Sie den Standardbenutzernamen und das Standardpasswort ein.
	- Standardbenutzername und -passwort für beide Client-Anwendungen lautet **Administrator**. Beim Passwort (jedoch nicht beim Benutzernamen) wird zwischen Groß- und Kleinschreibung unterschieden.
- 3. Klicken Sie auf **Log on** (Anmelden).
	- Bei der ersten Anmeldung müssen Sie das Passwort ändern. Ein Dialogfeld wird geöffnet.
- 4. Klicken Sie auf **OK**, um im nächsten Dialogfeld ein neues Passwort einzugeben. – Wählen Sie ein sicheres Passwort mit mindestens 8 Zeichen.
- 5. Geben Sie Ihr neues Passwort ein und klicken Sie auf **Change** (Ändern). Klicken Sie auf **Cancel** (Abbrechen), um die Passwortänderung abzubrechen.
- Ein Dialogfeld zur Bestätigung der Passwortänderung wird angezeigt.
- 6. Klicken Sie zum Anmelden auf **OK**.

### **Hinweis!**

Auf Server und Client muss dieselbe AMS-Version installiert sein. Versuchen Sie nicht, von einem Client mit anderer AMS-Version auf den Server zuzugreifen.

### **Siehe**

- Überprüfen, ob das System installiert ist, Seite 13
- Importieren des HTTPS-Zertifikats, Seite 10

### **3.5 Überprüfen, ob das System installiert ist**

### **Überprüfen, ob das System installiert ist**

Das System wird installiert, wenn:

- Die Symbole des Systems sind auf dem Desktop sichtbar.
- Die folgenden Services sind in der Windows Services-Anwendung enthalten (**Start** > **Search** (Suchen) > *service.msc*): DMS, MAC Access PI, Identity service, MAP API, State API.
- Das System befindet sich im Standardinstallationspfad: *C:\Program Files (x86)\Bosch Sicherheitssysteme\Access Management System\*

### **3.6 Verwenden von benutzerdefinierten Zertifikaten**

AMS-APIs können so konfiguriert werden, dass sie unterschiedliche Zertifikate verwenden, anstatt die selbstsignierten Zertifikate zu verwenden, die während der Einrichtung automatisch erstellt werden.

Dies ist nützlich, wenn eine Organisation bereits über eine Public-Key-Infrastruktur (PKI) mit einer eigenen Zertifizierungsstelle verfügt.

### **3.6.1 Voraussetzungen**

- Sie benötigen eine vertrauenswürdige Root-Zertifikatsdatei.
- Die öffentlichen und privaten Teile des Zertifikats müssen im AMS-Serververzeichnis abgelegt werden:

```
C:\Program Files (x86)\Bosch Sicherheitssysteme\Access Management System
\Certificates
```
#### Beispiele für öffentliche und private Teile eines Zertifikats:

- *Access Management System Test CA.cer* (öffentlicher Teil)
- *CustomRootTestCA.pfx* (privater Teil)

### **3.6.2 Verwenden von benutzerdefinierten Zertifikaten**

### **Öffnen einer PowerShell-Sitzung**

#### Führen Sie PowerShell als Administrator auf dem AMS-Server in diesem Ordner aus: *C:*

*\Program Files (x86)\Bosch Sicherheitssysteme\Access Management System \Certificates*

### **Die installierten Zertifikate entfernen**

- 1. Entfernen Sie die Zertifikate, die während der AMS-Installation installiert wurden.
- 2. Ausführen: *"RemoveAceApiCertificates.ps1"* in der geöffneten PowerShell-Sitzung.

#### **Bearbeiten des Skripts für die Erstellung von API-Zertifikaten**

- 1. Öffnen Sie die PowerShell-Datei *"CreateAceApiCertificatesFromOwnRoot.ps1"* in einem Texteditor und ändern Sie die folgenden Dateinamen in die Namen der benutzerdefinierten Zertifikate:
- *CustomRootTestCA.pfx*
- *Access Management System Test CA.cer*
	- Beachten Sie, dass jeder Dateiname nur einmal im Skript vorkommt.
- 2. Speichern Sie die Änderungen.

#### **Ausführen des Skripts für die Erstellung von API-Zertifikaten**

- 1. Ausführen: *"CreateAceApiCertificatesFromOwnRoot.ps1"* in der PowerShell-Sitzung, die Sie oben geöffnet haben.
- 2. Geben Sie das Passwort für das private Zertifikat ein.
- Die erforderlichen API-Zertifikate werden erstellt und installiert:
- Das Root-Zertifikat ist installiert.

### **Die Installation der Zertifikate in Windows-Zertifikaten für den aktuellen Benutzer und den lokalen Computer überprüfen**

Das Zertifikat wird installiert, wenn:

- Das Root-Zertifikat ist unter *Current User Personal Certificates, Trusted Root Certificates* und unter *Local Computer Trusted Root Certificates* installiert
- Die API-Zertifikate sind unter *Local Computer Personal Certificates* installiert

#### **Die Thumbprint-App-Einstellungen für jede API aktualisieren**

Für jede API muss der Fingerabdruck aktualisiert werden.

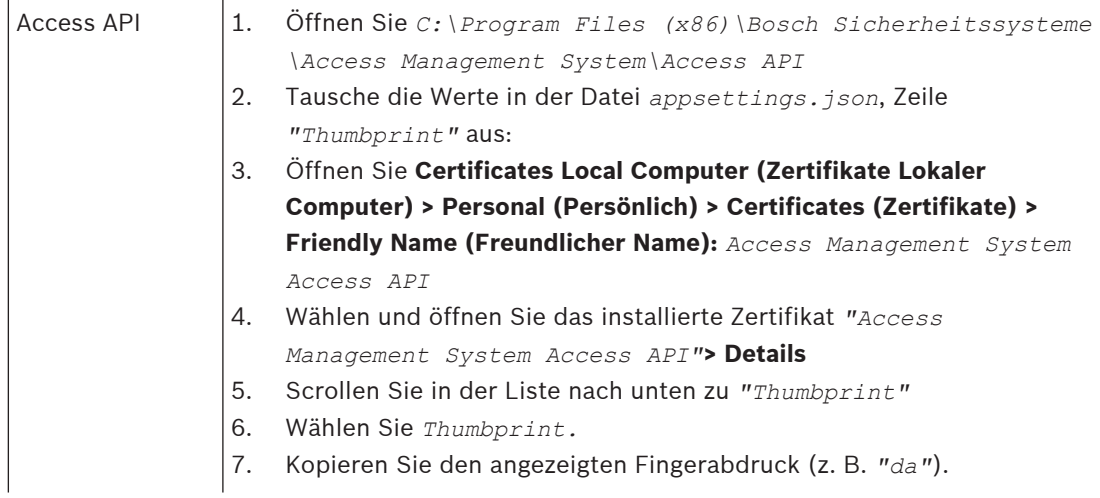

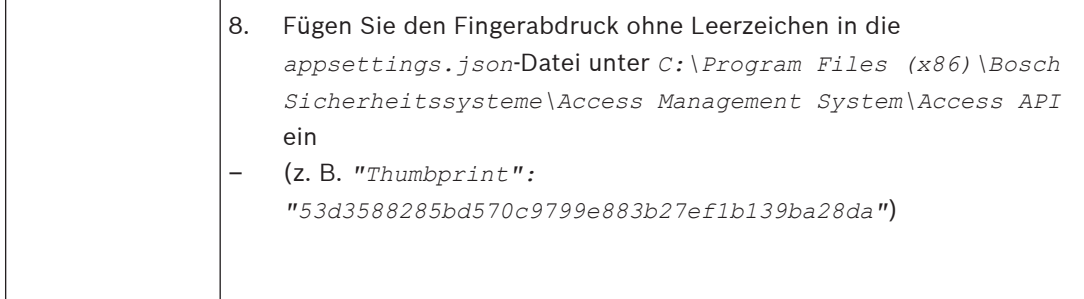

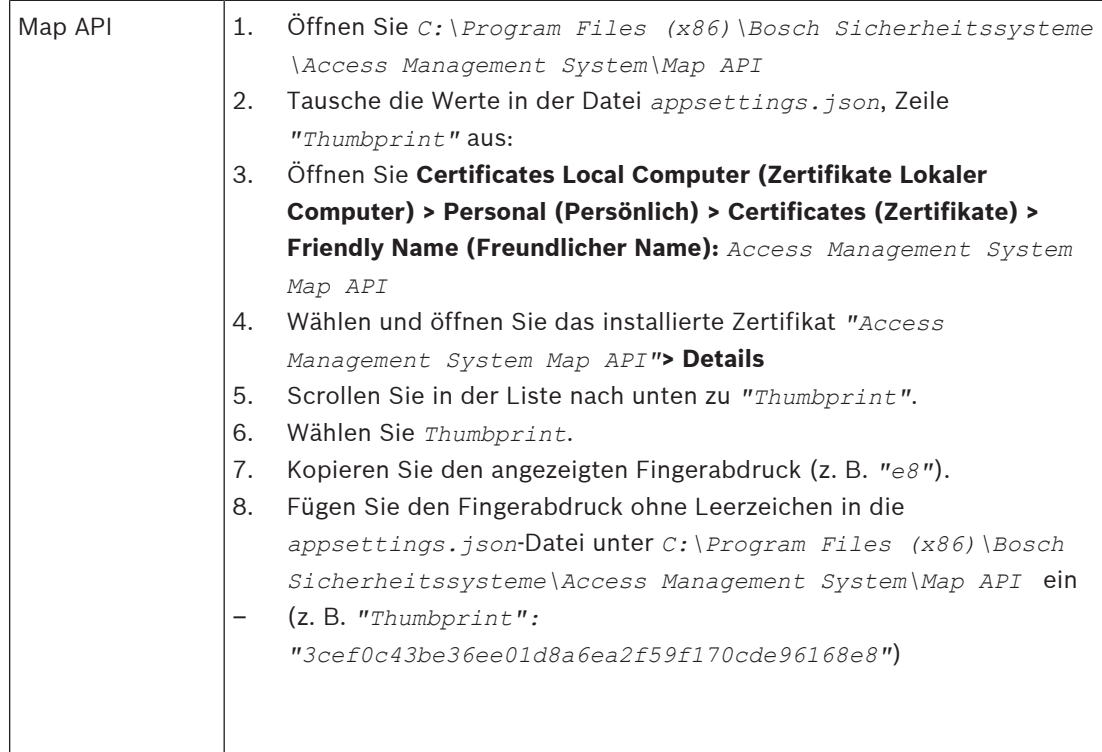

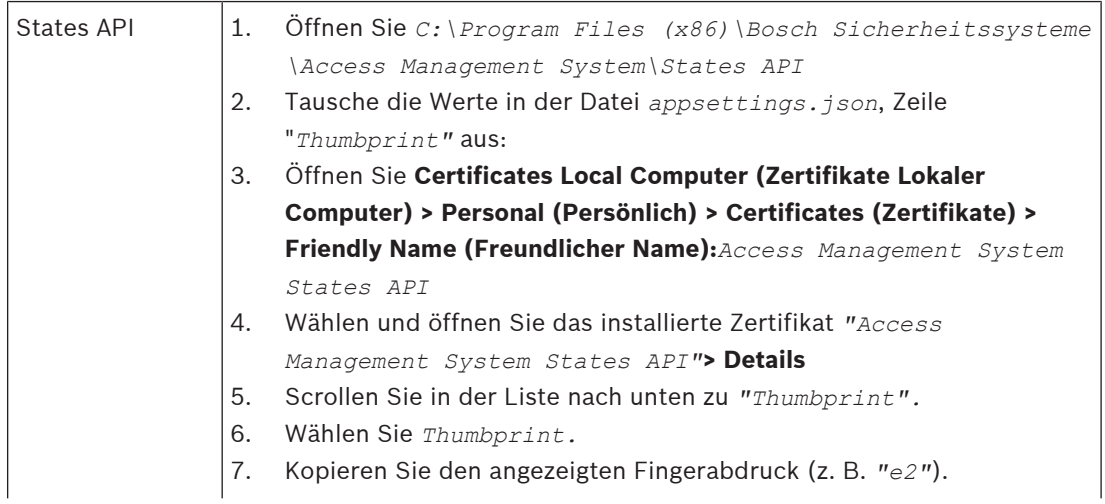

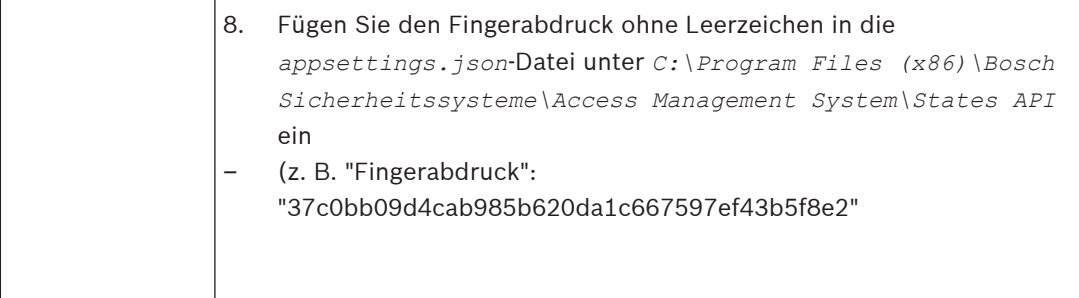

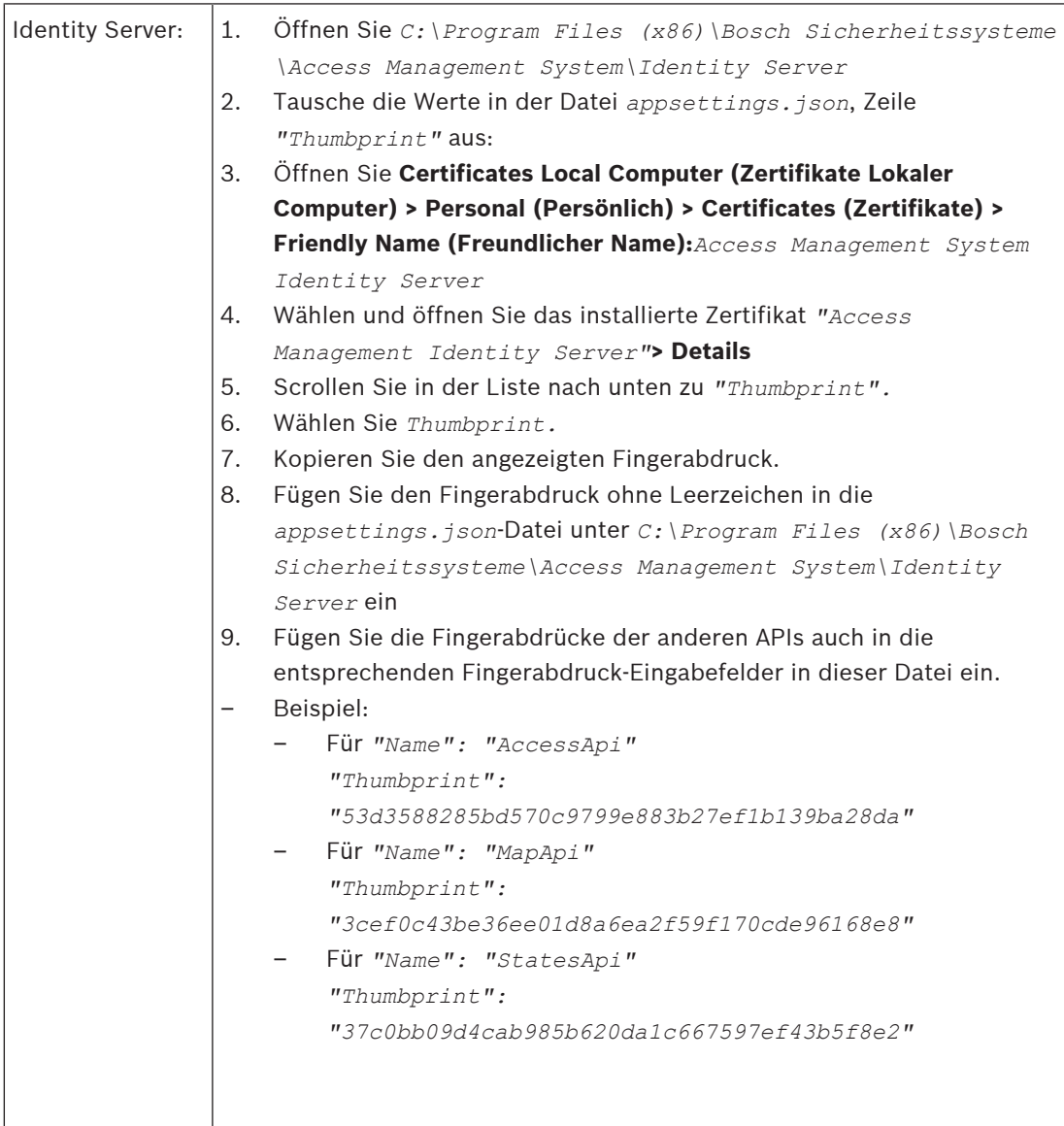

### **Beenden und Starten von Diensten**

- 1. Öffnen Sie die Windows-Dienste.
- 2. Klicken Sie mit der rechten Maustaste auf die folgenden Dienste und wählen Sie bei jedem die Option "Stop" (Beenden) aus:
- Access Management System-Zugriffs-API
- Access Management System-Identity Server
- Access Management System-Map API
- Access Management System-States API
	- Nachdem alle vier Dienste beendet wurden, klicken Sie erneut mit der rechten Maustaste auf dieselben Dienste und wählen Sie bei jedem **Start** (Starten).

### **Installieren des Root-Zertifikats auf dem Clientrechner**

- 1. Verwenden Sie den Windows File Manager, um Ihr Root-Zertifikat *"Access Management System Test CA.cer"* zu kopieren und es bei dem Clientrechner einzufügen, auf dem die Map View-Anwendung und AMS (Dialog-Manager) installiert sind. Fügen Sie es zum Beispiel in den Downloads-Ordner ein.
- 2. Installieren Sie das Root-Zertifikat:
- Klicken Sie im File Manager mit der rechten Maustaste auf **certificate file** (Zertifikatsdatei) und navigieren Sie zu Install Certificate > Current User > Next > "Place **all certificates in the following store**" auswählen > Browse > "Trusted Root **Certification Authorities"** auswählen **> Next > Finish > OK** (Zertifikat installieren > Aktueller Benutzer > Weiter > "Alle Zertifikate im folgenden Speicher platzieren" auswählen > Durchsuchen > "Vertrauenswürdige Root-Zertifizierungsstellen" auswählen > Weiter > Fertigstellen > OK)

### **Testen der API-Zertifikate auf dem Clientrechner**

Die API-Zertifikate müssen auf dem Clientrechner getestet werden, auf dem die Map View-Anwendung und AMS (Dialog-Manager) installiert sind.

Starten Sie auf dem Clientrechner den Google Chrome-Browser.

- Geben Sie die folgende Adresse ein, um den Identity Server zu testen: *https:// [ServerHostname]:44333/.well-known/openid-configuration*
	- Klicken Sie mit der rechten Maustaste auf das Schlosssymbol in der Adressleiste und überprüfen Sie, dass dort "Certificate (Valid)" (Zertifikat (Gültig)) angegeben ist. Klicken Sie auf "Certificate (Valid)" und stellen Sie sicher, dass der Wert unter "Issued by" (Ausgestellt von) stimmt.
- Geben Sie die folgende Adresse ein, um die Access API zu testen: *https:// [ServerHostname]:44347/swagger*
	- Klicken Sie mit der rechten Maustaste auf das Schlosssymbol in der Adressleiste und überprüfen Sie, dass dort "Certificate (Valid)" (Zertifikat (Gültig)) angegeben ist. Klicken Sie auf "Certificate (Valid)" und stellen Sie sicher, dass der Wert unter "Issued by" (Ausgestellt von) stimmt.
- Geben Sie die folgende Adresse ein, um die States API zu testen: *https:// [ServerHostname]:62901/swagger*
	- Klicken Sie mit der rechten Maustaste auf das Schlosssymbol in der Adressleiste und überprüfen Sie, dass dort "Certificate (Valid)" (Zertifikat (Gültig)) angegeben ist. Klicken Sie auf "Certificate (Valid)" und stellen Sie sicher, dass der Wert unter "Issued by" (Ausgestellt von) stimmt.
- Geben Sie die folgende Adresse ein, um die Map API zu testen: *https:// [ServerHostname]:61801/\$metadata*
	- Klicken Sie mit der rechten Maustaste auf das Schlosssymbol in der Adressleiste und überprüfen Sie, dass dort "Certificate (Valid)" (Zertifikat (Gültig)) angegeben ist. Klicken Sie auf "Certificate (Valid)" und stellen Sie sicher, dass der Wert unter "Issued by" (Ausgestellt von) stimmt.

### **Verwenden des Zertifikats in AMS**

Starten Sie die Map View-Anwendung auf dem Clientrechner und melden Sie sich an.

### **3.7 Fehlerbehebung**

Wenn die Installation fehlschlägt, wird die Fortschrittsanzeige in Rot angezeigt. Ggf. wird zusätzlicher Fehlertext angezeigt.

Klicken Sie auf **Next>** (Weiter>), um zur Übersichtsseite zu gelangen, auf der angezeigt wird, welche Komponente fehlgeschlagen ist.

### **3.8 Aktualisieren des Systems**

### **Vor dem Start**

- 1. Melden Sie sich beim Serverrechner an.
- 2. Überprüfen Sie, ob die vorherige Version des Systems installiert ist (siehe **Überprüfen, ob das System installiert ist**).
- 3. Kopieren Sie das neue Installationspaket auf Ihren Serverrechner.

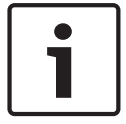

### **Hinweis!**

Auf Server und Client muss dieselbe AMS-Version installiert sein. Versuchen Sie nicht, von einem Client mit anderer AMS-Version auf den Server zuzugreifen.

#### **Starten des Serverupdates**

- 1. Doppelklicken Sie auf die neue Version des Software-Installationspakets.
- 2. Wählen Sie die Sprache der Benutzeroberfläche.
- 3. Doppelklicken Sie auf **Server**.
- 4. Wählen Sie **AMS Server Setup.exe** mit einem Rechtsklick aus und wählen Sie dann **Run as administrator** (Als Administrator ausführen) aus dem Kontextmenü aus.
- Der Preparation Wizard wird geöffnet.
- Wählen Sie die Komponenten aus, die Sie aktualisieren möchten, und klicken Sie auf **Next>** (Weiter>).
- Je nachdem, was bereits verfügbar ist, markiert der Assistent die Komponenten, die standardmäßig aktualisiert werden können.
- Sie können auswählen, ob die Aktualisierung von Komponenten aktualisiert oder übersprungen werden soll.
- Komponenten, die nicht aktualisiert werden können, werden standardmäßig als **Skip** (Überspringen) markiert.
- 5. Lesen Sie die **Bedingungen des Endbenutzer-Lizenzvertrags** und klicken Sie auf **Accept** (Akzeptieren), um fortzufahren. Wenn Sie nicht einverstanden sind, klicken Sie auf **Decline** (Ablehnen), um zurückzugehen und den Vorgang abzubrechen.
- 6. Geben Sie die Konfigurationsdaten für den SQL Database Server ein.
- SQL Database Server-Konfigurationsdaten:
	- SQL Server: Der Hostname, unter dem die SQL Server-Instanz ausgeführt wird, d. h. der lokale Rechner (empfohlen)
	- SQL-Instanz: Der SQL-Instanzname
	- AMS-Datenbank: der Name der Datenbank
- SQL-Benutzername: die SQL-Anmeldung
- 7. Klicken Sie auf **Next>** (Weiter>).
- Der nächste Dialog zeigt den Installationspfad für den Server des Systems.
- Standardmäßig installiert der Installationsassistent den Server des Systems im lokalen Laufwerk *C:\Program Files (86)* (empfohlen).
- Dateien, die unter dem lokalen Laufwerk *C:\Program Files (86)* installiert sind, können nur von Benutzern mit Administratorrechten geändert werden. Dies bietet Sicherheit, indem sichergestellt wird, dass Benutzer ohne Administratorrechte keine mit dem System verbundenen Dateien ändern können.
- 8. Klicken Sie zum Fortfahren auf **Next>** (Weiter>).
- 9. Überprüfen Sie die Zusammenfassung vor der Aktualisierung und klicken Sie auf **Install** (Installieren).
- Eine Zusammenfassung mit allen Komponenten, die Sie aktualisieren möchten, wird angezeigt.
- 10. Beachten Sie die Fortschrittsleiste der Installation.
- Sobald der grüne Balken ungefähr die Mitte der Fortschrittsleiste erreicht, dauert es einige Minuten, bis er sich wieder bewegt. Bitte warten Sie.
- Ein weiteres Dialogfeld für die AMS-Datenbankeinrichtung wird geöffnet.
	- Wenn die Datenbank bereits installiert ist, wird sie aktualisiert.
	- Andernfalls wird eine neue Datenbank erstellt und Sie müssen ein neues Passwort für das Konto *sa* erstellen. **WICHTIG:** Notieren Sie sich das Passwort und bewahren Sie es an einem sicheren Ort auf bzw. speichern Sie es sicher ab, da es für Aktualisierungen und andere Vorgänge erforderlich ist.

Die Datenbankerstellung kann einige Minuten dauern. Warten Sie, bis das Dialogfeld geschlossen wird.

- 11. Wenn der Vorgang abgeschlossen ist, klicken Sie auf **Next>** (Weiter>) und überprüfen Sie die Zusammenfassung nach der Aktualisierung.
- Es wird eine Zusammenfassung mit allen aktualisierten Komponenten angezeigt.
- 12. Klicken Sie auf **Finish** (Fertigstellen), um die Installation der aktualisierten Version des Systems abzuschließen.
- 13. Starten Sie den PC neu (empfohlen).
- Der PC wird neu gestartet.
- 14. Überprüfen Sie, ob das System installiert ist (siehe **Überprüfen, ob das System installiert ist**).
- Ist dies der Fall, ist die Installation der aktualisierten Version der Systemanwendung abgeschlossen.
- Standardbenutzername und -passwort lauten **Administrator**. Beim Passwort (jedoch nicht beim Benutzernamen) wird zwischen Groß- und Kleinschreibung unterschieden.

### **Das Client-Update starten**

- 1. Doppelklicken Sie auf die neue Version des Software-Installationspakets.
- 2. Wählen Sie die Sprache der Benutzeroberfläche.
- 3. Doppelklicken Sie auf **Client**.
- 4. Wählen Sie **AMS Client Setup.exe** mit einem Rechtsklick aus und wählen Sie dann **Run as administrator** (Als Administrator ausführen) aus dem Kontextmenü aus.
- Der Preparation Wizard wird geöffnet.
- Wählen Sie die Komponenten aus, die Sie aktualisieren möchten, und klicken Sie auf **Next>** (Weiter>).
- Je nachdem, was bereits verfügbar ist, markiert der Assistent die Komponenten, die standardmäßig aktualisiert werden können.
- Sie können auswählen, ob die Aktualisierung von Komponenten aktualisiert oder übersprungen werden soll:
- Komponenten, die nicht aktualisiert werden können, werden standardmäßig als **Skip** (Überspringen) markiert.
- 5. Lesen Sie die **Bedingungen des Endbenutzer-Lizenzvertrags** und klicken Sie auf **Accept** (Akzeptieren), um fortzufahren. Wenn Sie nicht einverstanden sind, klicken Sie auf **Decline** (Ablehnen), um zurückzugehen und den Vorgang abzubrechen.
- Der nächste Dialog zeigt den Installationspfad, in dem der Client des Systems aufbewahrt wird.
- Standardmäßig installiert der Installationsassistent den System-Client in den lokalen Ordner *C:\Program Files (86)* (empfohlen).
- Dateien, die im lokalen Ordner *C:\Program Files (86)* installiert wurden, können nur von Benutzern mit Administratorrechten geändert werden.
- 6. Geben Sie die Serveradresse ein. Adressformat: *<hostname>:4999/tcp*
- 7. Klicken Sie zum Fortfahren auf **Next>** (Weiter>).
- Der nächste Dialog zeigt den Installationspfad, unter dem sich die Map View-Anwendung des Systems befindet.
- Standardmäßig installiert der Installationsassistent die Map View-Anwendung des Systems im lokalen Laufwerk *C:\Program Files (86)* (empfohlen).
- 8. Geben Sie die Erkennungsadresse ein.
- Die Map View-Anwendung stellt eine Verbindung zur Ermittlungsadresse her, um die Endpunkte des Systems zu ermitteln. Diese Adresse ist eine URL, die den Servernamen und die Portnummer enthält, auf der der Erkennungsendpunkt gehostet wird.
- 9. Überprüfen Sie die Zusammenfassung vor der Aktualisierung und klicken Sie auf **Install** (Installieren).
- Eine Zusammenfassung mit allen Komponenten, die Sie aktualisieren möchten, wird angezeigt.
- 10. Beachten Sie die Fortschrittsleiste der Installation.
- Warten Sie, bis der Vorgang abgeschlossen ist.
- 11. Wenn der Vorgang abgeschlossen ist, klicken Sie auf **Next>** (Weiter>) und überprüfen Sie die Zusammenfassung nach der Aktualisierung.
- Es wird eine Zusammenfassung mit allen aktualisierten Komponenten angezeigt.
- 12. Klicken Sie auf **Finish** (Fertigstellen), um die Installation der aktualisierten Version des Systems abzuschließen.
- 13. Starten Sie den PC neu (empfohlen).
- Der PC wird neu gestartet.
- 14. Überprüfen Sie, ob das System installiert ist (siehe **Überprüfen, ob das System installiert ist**).
- Ist dies der Fall, ist die Installation der aktualisierten Version der Systemanwendung abgeschlossen.
- Standardbenutzername und -passwort lauten **Administrator**. Beim Passwort (jedoch nicht beim Benutzernamen) wird zwischen Groß- und Kleinschreibung unterschieden.

### **Siehe**

Überprüfen, ob das System installiert ist, Seite 13

### **3.9 Deinstallation**

Führen Sie die folgenden Schritte aus, um die Software vom System zu entfernen:

### **Den Server deinstallieren**

- 1. Klicken Sie auf die Windows-Schaltfläche **Start**.
- 2. Suchen Sie **Control Panel** (Systemsteuerung) und doppelklicken Sie darauf, um sie zu öffnen.
- 3. Folge dem Pfad: **Programs** (Programme) > **Programs and Features** (Programme und Funktionen) > **Uninstall a program** (Ein Programm deinstallieren)
- Eine Liste der installierten Programme wird geöffnet.
- 4. Klicken Sie mit der rechten Maustaste auf **Access Management System** - **Server** und wählen Sie **Uninstall** (Deinstallieren) aus dem Kontextmenü.
- Der Deinstallationsassistent des Systems wird geöffnet.
- 5. Wählen Sie die Komponenten aus, die Sie deinstallieren möchten, und klicken Sie auf **Next>** (Weiter>). Klicken Sie auf **Cancel** (Abbrechen), um den Vorgang abzubrechen.
- Sie können wählen, ob Komponenten deinstalliert oder übersprungen werden sollen. Die meisten Komponenten sind obligatorisch und können nicht übersprungen werden.
- 6. Wählen Sie die Komponenten aus, die Sie deinstallieren möchten, und klicken Sie auf **Next>** (Weiter>). Nachdem Sie das **SQL-Passwort** eingegeben haben, klicken Sie auf **Test Server** (Server testen).
- SQL Database Server-Konfigurationsdaten:
	- SQL Server: Der Hostname, unter dem SQL Server ausgeführt wird, d. h. der lokale Rechner
	- SQL-Instanz: Der SQL-Instanzname.
	- AMS-Datenbank: Der Name der Datenbank, die Sie erstellt haben.
	- SQL-Benutzername: Die von Ihnen erstellte SQL-Anmeldung.
	- SQL-Passwort: Das SQL-Passwort, das Sie für die SQL-Anmeldung erstellt haben.
- 7. Klicken Sie auf **Next>** (Weiter>).
- 8. Beachten Sie die Fortschrittsleiste der Deinstallation.
- 9. Wenn der Vorgang abgeschlossen ist, klicken Sie auf **Next> (Weiter>)** und überprüfen Sie die Zusammenfassung nach der Deinstallation.
- Eine Zusammenfassung mit allen Komponenten, die deinstalliert oder übersprungen wurden, wird angezeigt.
- 10. Klicken Sie auf **Finish** (Fertigstellen), um die Deinstallation des Servers abzuschließen.
- Der Deinstallationsassistent wird geschlossen.
- Das System wird aus der Liste der installierten Programme entfernt.
- Das Symbol des Systems wird aus dem Desktop entfernt.

### **Den Client deinstallieren**

- 1. Klicken Sie auf die Windows-Schaltfläche **Start**.
- 2. Suchen Sie **Control Panel** (Systemsteuerung) und doppelklicken Sie darauf, um sie zu öffnen.
- 3. Folge dem Pfad: **Programs** (Programme) > **Programs and Features** (Programme und Funktionen) > **Uninstall a program** (Ein Programm deinstallieren)
- Eine Liste der installierten Programme wird geöffnet.
- 4. Klicken Sie mit der rechten Maustaste auf **Access Management System** - **Client** und wählen Sie **Uninstall** (Deinstallieren) aus dem Kontextmenü.
- Der Deinstallationsassistent des Systems wird geöffnet.
- 5. Wählen Sie die Komponenten aus, die Sie deinstallieren möchten, und klicken Sie auf **Next>** (Weiter>). Klicken Sie auf **Cancel** (Abbrechen), um den Vorgang abzubrechen.
- Sie können wählen, ob Komponenten deinstalliert oder übersprungen werden sollen. Die meisten Komponenten sind obligatorisch und können nicht übersprungen werden.
- 6. Beachten Sie die Fortschrittsleiste der Deinstallation.
- 7. Wenn der Vorgang abgeschlossen ist, klicken Sie auf **Next> (Weiter>)** und überprüfen Sie die Zusammenfassung nach der Deinstallation.
- Eine Zusammenfassung mit allen Komponenten, die deinstalliert oder übersprungen wurden, wird angezeigt.
- 8. Klicken Sie auf **Finish** (Fertigstellen), um die Deinstallation des Client abzuschließen.
- Der Installationsassistent wird geschlossen.
- Das System wird aus der Liste der Programme entfernt.
- Das Symbol des Systems wird aus dem Desktop entfernt.
- Löschen Sie den folgenden Ordner, um den Deinstallationsvorgang abzuschließen: *C:*

\*Program Files (x86)\Bosch Sicherheitssysteme*

 $\bullet$ 

## **4 Technische Daten**

### **Hinweis!**

Auf Server und Client muss dieselbe AMS-Version installiert sein. Versuchen Sie nicht, von einem Client mit anderer AMS-Version auf den Server zuzugreifen.

**Bosch Security Systems B.V.** Torenallee 49 5617 BA Eindhoven Netherlands **www.boschsecurity.com** © Bosch Security Systems B.V., 2020